# **1. Первые шаги**

Привет!

Вы немного знаете PHP и хотите сами подключить свой сайт к приему платежей? Для начала прочтите пример здесь для сайта DEMO.ru

Вы скопировали себе код из примера, а автоматического зачисления не происходит? Хм. Отключите в [Личном Кабинете](http://wiki.onpay.ru/doku.php?id=cabinet) функцию API (снимите отметку с **«Настройки магазина» -**

#### **«Уведомлять по API«**)

Попробуйте сделать платеж на 5 WMR или Яндексов, а еще лучше - воспользуйтесь функцией **«Тестовый платеж»** в [Личном Кабинете.](http://wiki.onpay.ru/doku.php?id=cabinet)

Не проходит? Хм.

### **2. Платежные ссылки**

Для начала проверьте платежную ссылку (документация), она точно ведет на Ваш сайт, а не demo сайт?

Она должна выглядеть так <http://secure.onpay.ru/pay/mysait> где mysait это ваш логин в Сервисе Onpay.

Как? Вы еще не зарегистрировались? Тогда Вам сюда.

И не забудьте попросить модератора, чтобы он активировал Ваш аккаунт. Как узнать, нужно ли это?

Очень просто — если Ваш аккаунт еще не активирован, то при входе в [Личном Кабинете](http://wiki.onpay.ru/doku.php?id=cabinet) Вас преследует сообщение **«Вы не вошли в систему (проверьте имя и пароль)«**.

#### **3. Почтовые уведомления о платежах**

Ура платеж пришел к Вам в [Личный Кабинет!](http://wiki.onpay.ru/doku.php?id=cabinet)

Но на e-mail Вам ничего не пришло :( - проверьте, а какой email Вы указали в поле «Личные настройки» - «Email для уведомлений». На этот адрес, Вам будут приходить уведомления, о каждом платеже полученном Вами.

В уведомлениях указывается сколько и за что Вам заплатили.

#### **4. Автоматизация приема платежей - API**

Теперь можно попробовать провести платеж в автоматическом режиме.

Для включения API, зайдите в меню **«Настройки магазина»**. Поставьте отметку в поле **«Уведомлять по API».**

Введите в **«URL API«** - адрес Вашего скрипта отвечающего за обработку полученных платежей. Например, <http://demo.ru/api.php>

Укажите **«Пароль для API IN»** - это секретный пароль, учавствующий в формировании подписи в каждом платеже (чтобы Вы были уверенны, что платеж пришел через Onpay).

# **5. Простые уведомления о приеме**

Платеж не проходит — пишет «Получатель платежа не дал разрешение на проведение платежа»!

Не пугайтесь, получатель это Вы.

Для начала отключим опцию **«Проверять MD5 на ссылках»** в меню **«Настройки магазина»**. И попробуем протестировать еще раз. Платеж все равно не проходит?

### **6. Протокол взаимодействия между серверами - API**

В случае возникновения проблем с доставкой платежа на Ваш сервер, можно посмотреть подробный протокол взаимодействия, который пишется для каждого платежа. Посмотреть логи общения между нашим и вашим сервером, можно в меню **«Настройки магазина» - «Логи».** Что мы там должны увидеть?

Сервис Onpay делает два запроса к вашему скрипту - check (проверяем, разрешаете ли Вы прием платежа с указанными параметрами, например проверяется цена и номер заказа) и pay (когда платеж уже зачислен на ваш счет).

Первый запрос «check» - вот такой: To merchant:

```
String for MD5 to Merchant: "check; 99; 70.0; RUR; MERCHANT KEY HERE"
POST http://demo.ru:80/api.php?pay for=99 &order currency=RUR
&order_amount=70.0 &type=check &amount=70.0
&md5=A7AA6672VBDE2AB748F96001873383A2
HTTP_code:200
```
From merchant:

```
<?xml version="1.0" encoding="UTF-8"?>
<result>
<code>0</code>
<pay for>99</pay for>
<comment>OK</comment>
<md5>6B1B4A02E321E40A2F6562E9EF0E4FF4</md5>
</result>
```
String for MD5 from Merchant: «check;99;70.0;RUR;0;MERCHANT\_KEY\_HERE» Expected MD5 from Merchant: 6B1B4A02E321E40A2F6562E9EF0E4FF4

И ответ Вашего скрипта: To merchant:

```
String for MD5 to Merchant:
"pay;716000201;66336;480.0;RUR;MERCHANT_KEY_HERE"
GET http://demo.ru:80/api.php?pay_for=99 &user_email= &paymentDateTime=2009-
10-15T18%3a20%3a12Z &order_currency=RUR &order_amount=70.0
&balance_currency=OSP &type=pay &balance_amount=70.0 &amount=70.0
\& onpay id=66335 \&note= \&md5=AZ93894E03B2B3EC8C6A35409ABBB3DC
```
&exchange\_rate=1.0 HTTP\_code:200

From merchant:

```
<?xml version="1.0" encoding="UTF-8"?>
<result>
<code>0</code>
<comment>OK</comment>
<onpay_id>66335</onpay_id>
<pay_for>99</pay_for>
<order_id>1402</order_id>
<md5>3342D8Z69E2E6E8927579A01C4933EDA</md5>
</result>
```
String for MD5 from Merchant: «pay;99;66335;1402;70.0;RUR;0;MERCHANT\_KEY\_HERE» Expected MD5 from Merchant: 3342D8Z69E2E6E8927579A01C4933EDA

Все вроде правильно, но не проходит? Проверьте форматы данных - обратите внимание на разделитель в суммах платежей - это всегда точка, например «70.5». Ура, проскочило?

# **7. Если платеж не доходит до скрипта**

Но в [Личном Кабинете](http://wiki.onpay.ru/doku.php?id=cabinet) система пишет «Критическая ошибка» или «Временная ошибка»! Что делать?!

Это означит что второй запрос - «pay» не проходит, то есть ваш сайт не подтвердил, что его уведомили о платеже, или вообще ничего не ответил. Чаще всего, это бывает связанно с проблемами хостинга (даже на хороших хостингах, иногда бывают проблемы).

Чтобы точно понять, что происходит - снова смотрим логи в меню «Настройки магазина» - «Логи».

Ух ты работает!

Теперь уделим внимание проверке безопасности.

# **8. Безопасность приема - MD5 подписи**

Теперь можно и проверку MD 5 включить - «Проверять MD5 на ссылках» в меню «Настройки магазина».

Это нужно для того, чтобы быть уверенным в том, что уведомление о поступлении платежа пришло именно от нашего сервера, а не от злоумышленника, узнавшего где установлен ваш API скрипт.

Упс перестало работать после включения проверки…

Смотрим документацию, проверяем, что и в каком порядке входит в строку подписи MD5. Ага, заработало.

И опять временная ошибка!!!

Да, подпись MD5 в запросе «pay» формируется не так как в запросе «check»! Убедитесь, что у вас именно так, как описанно в инструкции.

Ну вот вроде и все, не всякая птица долетит до середины Днепра…

Да нет у меня времени с этим ковыряться! Тогда Вам сюда - <http://onpay.ru/developer>

From: <http://wiki.onpay.ru/> - **Onpay.ru Wiki**

Permanent link: **<http://wiki.onpay.ru/doku.php?id=setup&rev=1314957485>**

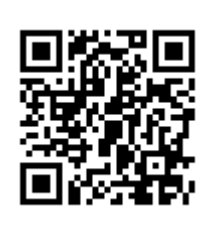

Last update: **2011/09/02 10:58**